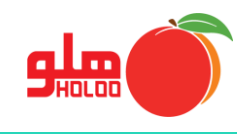

 **مسیر دسترسی به منوی حذف گروهی اسناد**

## **اصالحات حذف گروهی اسناد**

| _گزارشات<br>را <u>ه</u> نمائي          | ا <u>ص</u> لاحــات | <u>ت</u> نظيمات مديريتي |                             |          | عملیات مرتبط به کا <u>ل</u> ا    عملیات <u>م</u> الی |                     | <u>ا</u> مکانات/اطلاعات پایه |      |
|----------------------------------------|--------------------|-------------------------|-----------------------------|----------|------------------------------------------------------|---------------------|------------------------------|------|
| Ctrl+E<br>فاكتورها                     | 野                  |                         | $\frac{\mathsf{s}}{\oplus}$ |          |                                                      |                     |                              |      |
| اسناد                                  | توليا              | وصول چك                 | امور مالي                   | صدور سند | فاكتور                                               | طرف حساب حساب بانكي |                              | كالا |
| حذف گروهی اسناد                        |                    |                         |                             |          |                                                      |                     |                              |      |
| اصلاح ساعت فاكتور / سند                |                    |                         |                             |          |                                                      |                     |                              |      |
| اصلاح ليستي مشخصات كالا                |                    |                         |                             |          |                                                      |                     |                              |      |
| اصلاح ليستي طرف حساب                   |                    |                         |                             |          |                                                      |                     |                              |      |
| اصلاح و حذف فاكتورهاي كاربران تك فروشي |                    |                         |                             |          |                                                      |                     |                              |      |
| حواله بين انبارها                      |                    |                         |                             |          |                                                      |                     |                              |      |
| توليا                                  |                    |                         |                             |          |                                                      |                     |                              |      |
| اصلاح فــــــــرمول توليد              |                    |                         |                             |          |                                                      |                     |                              |      |
| اصلاح/حذف سفارشات                      |                    |                         |                             |          |                                                      |                     |                              |      |
| ـــــــــك ها<br>٠<br>÷                |                    |                         |                             |          |                                                      |                     |                              |      |
| اول دوره<br>٠                          |                    |                         |                             |          |                                                      |                     |                              |      |
| مرتب سازي<br>۰                         |                    |                         |                             |          |                                                      |                     |                              |      |
| اصلاح موجودی و …                       |                    |                         |                             |          |                                                      |                     |                              |      |

تصویر شماره 1

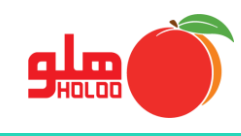

 در فرم حذف گروهی اسناد، اگر روی دکمه امکانات کلیک نمایید مشاهده میکنید که سه امکان گزارش گیری، مرتب سازی و نمایش سند را خواهید داشت، برای انجام هر کدام ابتدا محدودیتهای دلخواه را برای انتخاب سند یا اسناد اعمال کنید، تیک اسناد مورد نظر را بزنید. )تصویر شماره 2(

| اعمال محدودیت ها برای نمایش اسناد                                                   |                                                             |                                |                                                                                    |                                        |                       |                              |                                 |                            |  |  |  |  |
|-------------------------------------------------------------------------------------|-------------------------------------------------------------|--------------------------------|------------------------------------------------------------------------------------|----------------------------------------|-----------------------|------------------------------|---------------------------------|----------------------------|--|--|--|--|
|                                                                                     |                                                             |                                | ۰۹ / ۱۳۹۹   ۱۲ / ۱۳۹۹   ۱۷ / ۱۳۹۹   ۱۳۹۹   توضیحات در سند شاهل<br>√ تاریخ استاد از |                                        |                       |                              |                                 |                            |  |  |  |  |
|                                                                                     |                                                             | توضیحات در سطر سند شامل        | $1 + 5$<br>۔<br>- ش ثابت استاد از                                                  |                                        |                       |                              |                                 |                            |  |  |  |  |
|                                                                                     |                                                             | · حسابهاي انتظامي              | □ سرفصل خاص                                                                        | $1 - 5$<br><sup>■</sup> شماره استاد از |                       |                              |                                 |                            |  |  |  |  |
|                                                                                     |                                                             | √ فروشنده ۲                    | ■ کاربر خاص                                                                        | $\overline{9}$                         |                       |                              | ■ مبلغ سند مابين                |                            |  |  |  |  |
|                                                                                     |                                                             |                                | $1 + 1$<br>■ شماره تولید از                                                        |                                        |                       |                              |                                 |                            |  |  |  |  |
|                                                                                     | ∛ فاکنور برگشت از خرید<br>■ غيره<br>التوليد<br>■ ييش فاكتور |                                |                                                                                    |                                        |                       |                              |                                 | نوع سند ا<br>√ فاکتور خرید |  |  |  |  |
|                                                                                     |                                                             | <mark>⊟ خواله بين انيار</mark> |                                                                                    | ■ فاكتور ضايعات                        |                       | ■ فاکنور برگشت از فروش       |                                 | √ فاكتور فروش              |  |  |  |  |
| <b>توجه:</b> فقط اسـنادي كه مجاز به حذف آن هسـتيد در اين ليسـت نمايش داده مي شـوند. |                                                             |                                |                                                                                    |                                        |                       |                              |                                 |                            |  |  |  |  |
|                                                                                     |                                                             |                                |                                                                                    |                                        |                       |                              |                                 |                            |  |  |  |  |
|                                                                                     | توضيحات                                                     | نام کاربر                      | نوع سند                                                                            | تاريخ سند                              | ىميزى                 | شماره سند                    | <mark>–</mark> ردیف ∣ش ثابت سند |                            |  |  |  |  |
| $\overline{\mathbf{v}}$                                                             | سود حاصل از اقساط                                           | مدير                           | فاكتور خريد                                                                        | 1199.11.11                             | $\bullet$             | ٢                            | ٢                               |                            |  |  |  |  |
| $\overline{\mathbf{v}}$                                                             | سود حاصل از اقساط                                           | مدير                           | فاكتور فروش                                                                        | 1199.11.11                             | $\bullet$             | ۳                            | ٣                               | ۲                          |  |  |  |  |
| $\overline{\mathbf{v}}$                                                             | سود حاصل از اقساط                                           | مدير                           | فاكتور فروش                                                                        | 11999.11.11                            | $\bullet$             | ۴                            | ۴                               | ۳                          |  |  |  |  |
|                                                                                     | ِه چکهاي دريافتي ۲ و ۳ميباشد <mark>.</mark>                 | مدير                           | فاكتور فروش                                                                        | 1199.11.11                             | $\bullet$             | ۵                            | ۵                               | ۴                          |  |  |  |  |
| П                                                                                   | ره چکهای دریافتی ۲ و ۳میباشد <mark>.</mark>                 | مدير                           | فاكتور فروش                                                                        | 1199.11.11                             | $\bullet$             | ۵                            | ۵                               | ۵                          |  |  |  |  |
| $\Box$                                                                              | شماره چك پرداختی ۴۴میباشد <mark>.</mark>                    | مدير                           | فاكتور خريد                                                                        | 1199.11.1F                             | $\bullet$             | $\mathbf{A}$                 |                                 | ۶                          |  |  |  |  |
| $\Box$                                                                              | شماره چك پرداختی ۴۴میباشد <mark>.</mark>                    | مدير                           | فاكتور فروش                                                                        | 1199.11.1F                             | $\ddot{\mathbf{c}}$   | $\mathbf{H}$                 |                                 | امكانات                    |  |  |  |  |
|                                                                                     |                                                             | مدير                           | فاكتور فروش                                                                        | 1199.11.14                             | F <sub>4</sub>        | گزارش                        | F7                              |                            |  |  |  |  |
|                                                                                     |                                                             |                                |                                                                                    |                                        |                       |                              |                                 |                            |  |  |  |  |
|                                                                                     |                                                             |                                |                                                                                    |                                        | F <sub>5</sub><br>F11 | مرتب سازى اسناد<br>نمایش سند |                                 |                            |  |  |  |  |

تصویر شماره 2

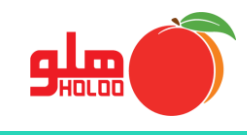

با انتخاب گزینه گزارش، میتوانید گزارش تهیه کنید. ) تصویر شماره 3(

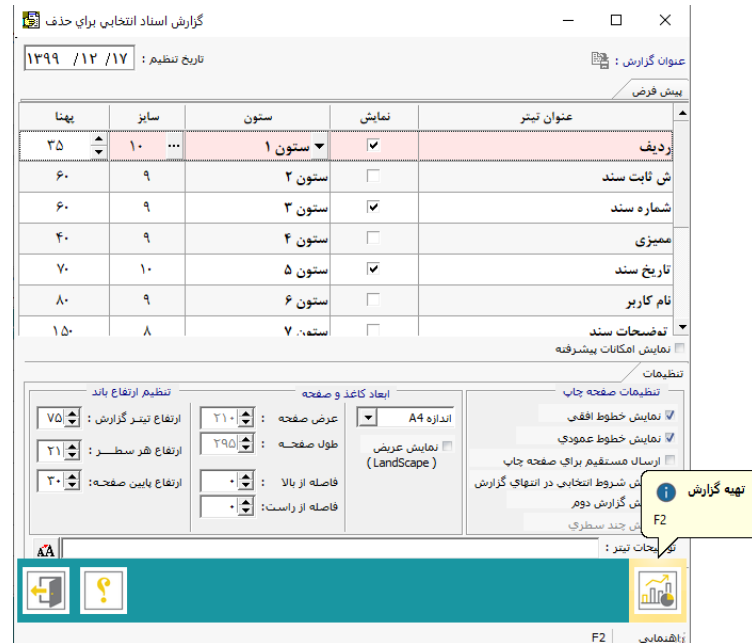

تصویر شماره 3

گزینه مرتب سازی اسناد را کلیک کنید. )تصویر شماره 4(

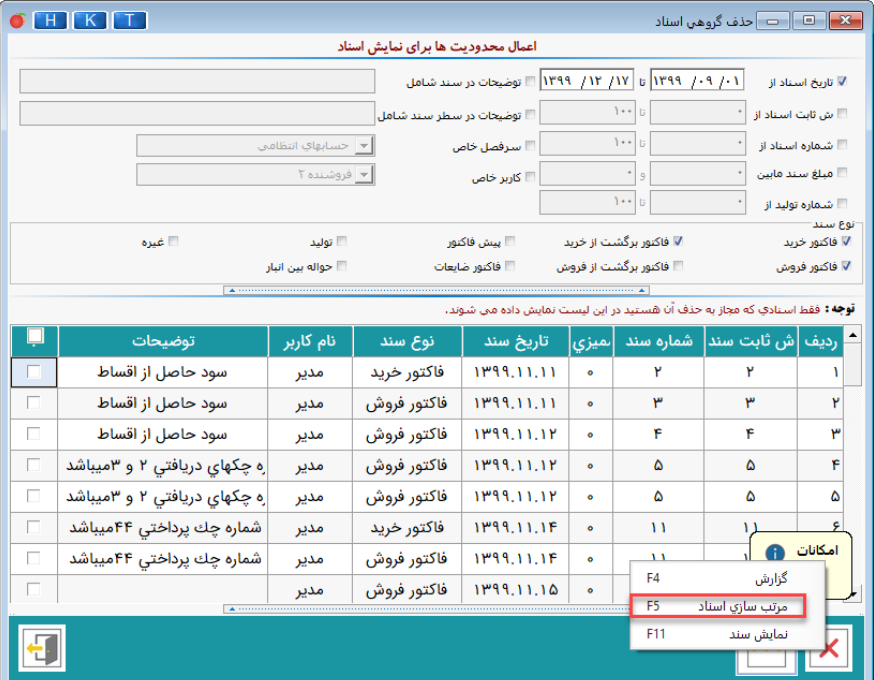

تصویر شماره 4

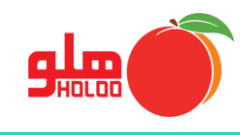

مطابق تصویر شماره ،5 هر نوع مرتب سازی را که مد نظرتان است را فعال کنید.

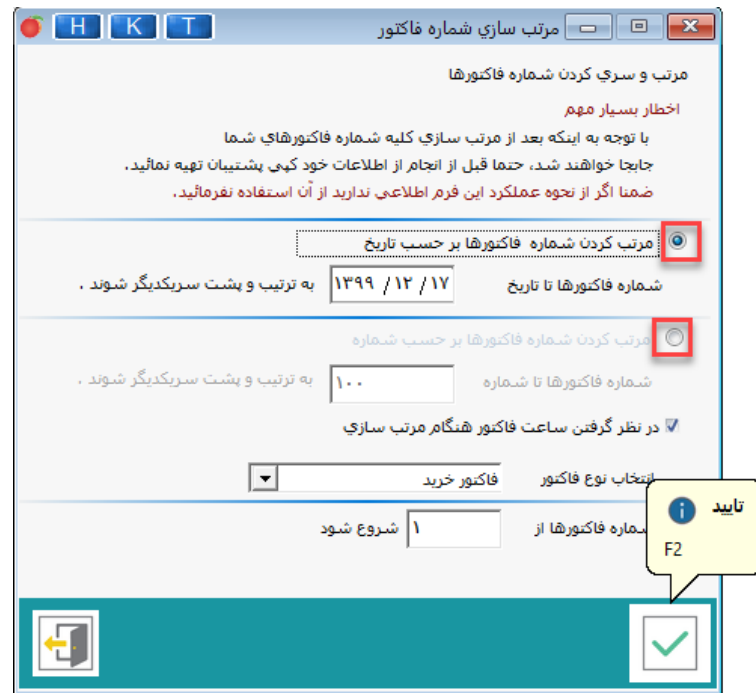

تصویر شماره 5

عملیات مرتب سازی، با ارسال پیغامهای زیر از سوی نرمافزار به پایان میرسد. )تصویر شماره 6(

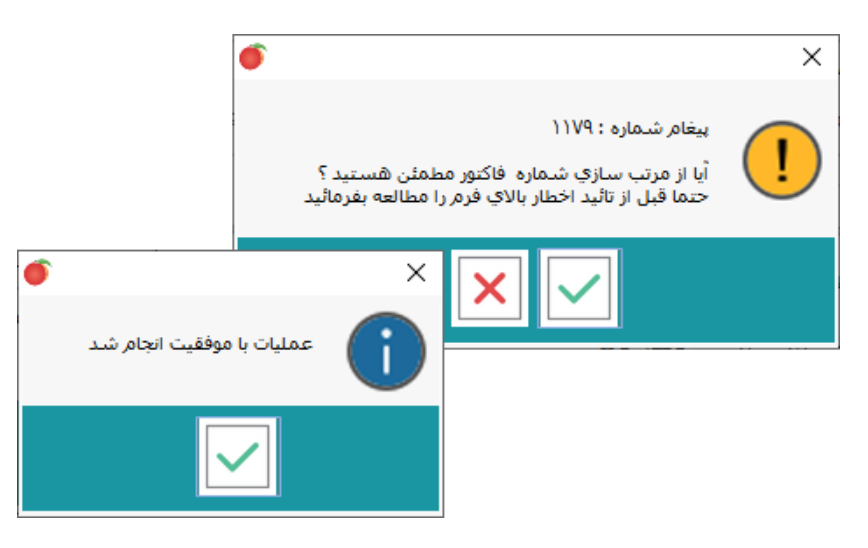

تصویر شماره 6

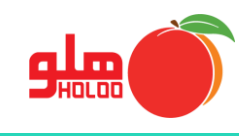

 با اعمال محدودیت ها و انتخاب هر سطر، گزینه نمایش سند را کلیک نمایید و سند مربوط به آن فاکتور را دریافت نمایید. )تصویر شماره 7(

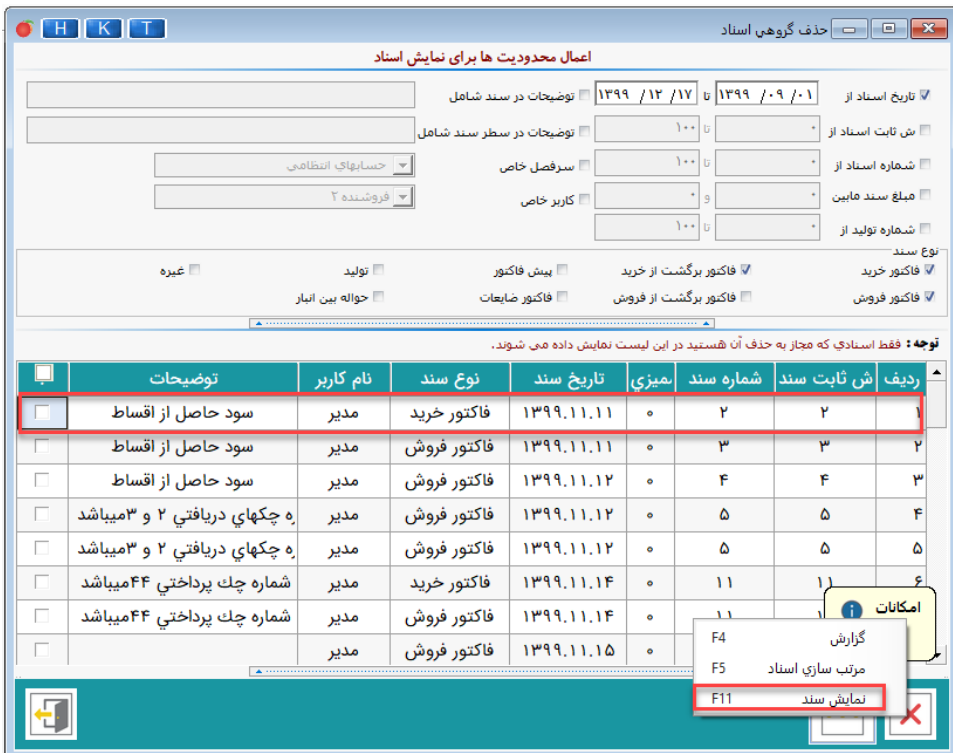

تصویر شماره 7